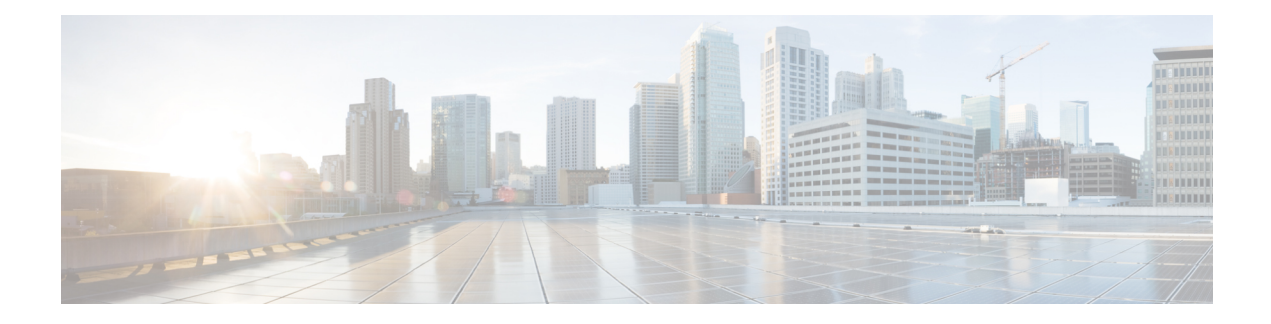

# **System and Interfaces Overview**

Setting up the basic system-wide functionality of network devices is a simple and straightforward process. These basic parameters include defining host properties, such as name and IPaddress; setting time properties, including NTP; setting up user access to the devices; defining system log (syslog) parameters; and creating network interfaces.

In addition, the Cisco SD-WAN software provides a number of management interfaces for accessing the Cisco SD-WAN devices in the overlay network.

# **Host Properties**

All devicess have basic system-wide properties that specify information that the Cisco SD-WAN software uses to construct a view of the network topology. Each device has a system IPaddress, which provides a fixed location of the device in the overlay network. This address, whose function is similar to that of a router ID on a router, is independent of any of the interfaces and interface IP addresses on the device. The system IP address is one of the four components of each device's TLOC property.

A second host property that must be set on all devices is the IP address of the vBond orchestrator for the network domain, or a DNS name that resolves to one or more IP addresses for vBond orchestrators. The vBond orchestrator automatically orchestrates the bringup of the overlay network, admitting a new device into the overlay and providing the introductions that allow device and vSmart controllers to locate each other.

Two other system-wide host properties are required on all devices, except for the vBond orchestrators, to allow the Cisco SD-WAN software to construct a view of the topology: the domain identifier and the site identifier.

To configure the host properties, see *Cisco SD-WAN Overlay Network Bringup* .

# **Time and NTP**

The Cisco SD-WAN software implements the Network Time Protocol (NTP) to synchronize and coordinate time distribution across the Cisco SD-WAN overlay network. NTP uses a intersection algorithm to select applicable time servers and avoid issues caused due to network latency. The servers also can redistribute reference time using local routing algorithms and time daemons. NTP is defined in RFC 5905, *Network Time Protocol Version 4: Protocol and Algorithms Specification* .

# **User Authentication and Access with AAA, RADIUS, and TACACS+**

The Cisco SD-WAN software uses Authentication, Authorization, and Accounting (AAA) to provide security for devices on the network. AAA, in combination with RADIUS and TACACS+ user authentication, controls which users are allowed access to devices and what operations they are authorized to perform once they are logged in or connected to the devices.

Authentication refers to the process by which the user trying to access the device is authenticated. To access devices, users log in with name and a password. The local device can authenticate users, or authentication can be performed by a remote device, either by a Remote Authentication Dial-In User Service (RADIUS) server or by a Terminal Access Controller Access-Control System (TACACS+), or by both in sequence.

Authorization determines whether the user is authorized to perform a given activity on the device. In the Cisco SD-WAN software, authorization is implemented using role-based access. Access is based on groups that are configured on the devices. A user can be a member of one or more groups. External groups are also considered when performing authorization; that is, the Cisco SD-WAN software retrieves group names from RADIUS or TACACS+ servers. Each group is assigned privileges that authorize the group members to perform specific functions on the device. These privileges correspond to specific hierarchies of the configuration commands and the corresponding hierarchies of operational commands that members of the group are allowed to view or modify.

The Cisco SD-WAN software does not implement AAA accounting.

For more information, see *Role-Based Access with AAA* .

### **Authentication for WANs and WLANs**

For wired networks (WANs), Cisco SD-WAN devices can run IEEE 802.1X software to prevent unauthorized network devicesfrom gaining accessto the WAN. IEEE 802.1X is a port-based network access control (PNAC) protocol that uses a client–server mechanism to provide authentication for devices wishing to connect to the network. You can enable 802.1X on vEdge router interfaces to have the router act as an 802.1X authenticator, responsible for authorizing or denying access to network devices.

IEEE 802.1X authentication requires three components:

- Supplicant—Client device, such as a laptop, that requests access to the WAN. In the Cisco SD-WAN overlay network, a supplicant is any service-side device that is running 802.1X-compliant software. These devices send network access requests to the router.
- Authenticator— A network device that provides a barrier to the WAN. In the overlay network, you can configure an interface device to act as an 802.1X authenticator. The device supports both controlled and uncontrolled ports. For controlled ports, the Cisco SD-WAN device acts as an 802.1X port access entity (PAE), allowing authorized network traffic and preventing unauthorized network traffic ingressing to and egressing from the controlled port. For uncontrolled ports, theCisco SD-WAN, acting as an 802.1X PAE, transmits and receives Extensible Authentication Protocol over IEEE 802 (EAP over LAN, or EAPOL) frames.
- Authentication server—Host running authentication software that validates and authenticates supplicants that want to connect to the WAN. In the overlay network, this host is an external RADIUS server. This RADIUS server authenticates each client connected to the 802.1X port interface Cisco SD-WAN router and assigns the interface to a VLAN before the client is allowed to access any of the services offered by the router or by the LAN.

For wireless LANs (WLANs), routers can run IEEE 802.11i prevents unauthorized network devices from gaining access to the WLANs. IEEE 802.11i implements Wi-FiProtected Access (WPA) and Wi-FiProtected Access II (WPA2) to provide authentication and encryption for devices that want to connect to a WLAN. WPA authenticates individual users on the WLAN using a username and password. WPA uses the Temporal Key Integrity Protocol (TKIP), which is based on the RC4 cipher. WPA2 implements the NIST FIPS 140-2–compliant AES encryption algorithm along with IEEE 802.1X-based authentication, to enhance user

access security over WPA. WPA2 uses the Counter Mode Cipher Block Chaining Message Authentication Code Protocol (CCMP), which is based on the AES cipher. Authentication is done either using preshared keys or through RADIUS authentication.

### **Network Segmentation**

The Layer 3 network segmentation in Cisco SD-WAN is achieved through VPNs on Cisco vEdge devices .

### **Network Interfaces**

In the Cisco SD-WAN overlay network design, interfaces are associated with VPNs that translate to VRFs. The interfaces that participate in a VPN are configured and enabled in that VPN. Each interface can be present only in a single VPN.

The overlay network has the following types of VPNs/VRFs:

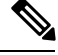

**Note**

Cisco XE SD-WAN devices use VRFs in place of VPNs. When you complete the configuration, on Cisco vManage the system automatically maps the VPN configurations to VRF configurations.

- **VPN 0**—**Transport VPN**, which carries control traffic via the configured WAN transport interfaces. Initially, VPN 0 contains all of a device's interfaces except for the management interface, and all interfaces are disabled.
- **VPN 512**—**Management VPN**, which carries out-of-band network management traffic among the Cisco SD-WAN devices in the overlay network. The interface used for management traffic resides in VPN 512. By default, VPN 512 is configured and enabled on all Cisco SD-WAN devices except for Cisco vEdge 100. For controller devices, by default, VPN 512 is not configured.
- **Service VPNs**—VPNs 1 through VPN 65535 except for VPN 0 and VPN 512. All service-side interfaces activated in these VPNs connect to a local or branch network that is generally located at the same site as the Cisco SD-WAN router. These interfaces carry data traffic throughout the overlay network.

For each network interface, you can configure a number of interface-specific properties, such as DHCP clients and servers, VRRP, interface MTU and speed, and PPPoE. At a high level, for an interface to be operational, you must configure an IP address for the interface and mark it as operational (no shutdown). In practice, you always configure additional parameters for each interface.

### **Management and Monitoring Options**

There are various ways you can manage and monitor a router. Management interfaces provide accessto devices in Cisco SD-WAN overlay network, allowing you to collect information from the devices in an out-of-band fashion and to perform operations on the devices, such as configuring and rebooting them.

The following management interfaces are available:

- Command-line interface (CLI)
- IP Flow Information Export (IPFIX)
- RESTful API
- SNMP
- System logging (syslog) messages

• vManage web server

# **CLI**

You can access a command-line interface (CLI) on each device, and from the CLI you configure overlay network features on the local device and gather operational status and information regarding that device. While a CLI is available, it is strongly recommended that you configure and monitor all Cisco SD-WAN network devices from aCisco vManage web server, which provides visual views of network-wide operations and device status, including drill-downsthat display details operation and status data. In addition, the vManage web server provides straightforward tools for bringing up and configuring overlay network devices, including bulk operations for setting up multiple devices simultaneously.

You access the CLI by establishing an SSH session to a Cisco SD-WAN device. For a hardware vEdge router, you can also connect to the device's console port.

For a Cisco SD-WAN device that is being managed by a vManage NMS, if you create or modify the configuration from the CLI, those changes are overwritten by the configuration that is stored in the vManage configuration database.

# **IPFIX**

The IP Flow Information Export (IPFIX) protocol, also called cflowd, is a tool for monitoring the traffic flowing throughCisco SD-WAN routers in the overlay network and exporting information about the traffic to a flow collector. The exported information issent in template reports, which contain both information about the flow and data extracted from the IP headers of the packets in the flow.

The Cisco SD-WAN cflowd performs 1:1 traffic sampling. Information about all flows is aggregated in the cflowd records; flows are not sampled. Cisco SD-WAN routers do not cache any of the records that are exported to a collector.

The Cisco SD-WAN cflowd software implements cflowd version 10, as specified in RFC 7011 and RFC 7012 .

For a list of elements exported by IPFIX, see Traffic Flow Monitoring with cflowd.

To enable the collection of traffic flow information, you create data policies that identify the traffic of interest and then direct that traffic to a cflowd collector. For more information, see Traffic Flow Monitoring with Cflowd.

You can also enable cflowd visibility directly on Cisco SD-WAN routers without configuring data policy so that you can perform traffic flow monitoring on traffic coming to the router from all VPNs in the LAN. You then monitor the traffic from the vManage GUI or from the router's CLI.

# **RESTful API**

The Cisco SD-WAN software provides a RESTful API, which is a programmatic interface for controlling, configuring, and monitoring the Cisco SD-WAN devices in an overlay network. You access the RESTful API through the vManage web server.

The Cisco SD-WAN RESTful API calls expose the functionality of Cisco SD-WAN software and hardware features and of the normal operations you perform to maintain the devices and the overlay network itself.

### **SNMP**

The Simple Network Management Protocol (SNMP) allows you to manage all Cisco Cisco SD-WAN devices in the overlay network. The Cisco SD-WAN software supports SNMP v2c

You can configure basic SNMP properties—device name, location, contact, and community—that allow the device to be monitored by an SNMP NMS.

You can configure trap groups and SNMP servers to receive traps.

The object identifier (OID) for the Internet port of the SNMP MIB is 1.3.6.1.

SNMP traps are asynchronous notifications that a Cisco SD-WAN device sends to an SNMP management server. Traps notify the management server of events, whether normal or significant, that occur on the Cisco SD-WAN device. By default, SNMP traps are not sent to an SNMP server. Note that for SNMPv3, the PDU type for notifications ie either SNMPv2c inform (InformRequest-PDU) or trap (Trapv2-PDU).

### **Syslog Messages**

System logging operations use a mechanism similar to the UNIX syslog command to record system-wide, high-level operations that occur on the Cisco SD-WAN devices in the overlay network. The log levels (priorities) of the messages are the same as those in standard UNIX commands, and you can configure which priority of syslog messages are logged. Messages can be logged to files on the Cisco SD-WAN device or to a remote host.

# **vManage NMS**

The vManage NMS is a centralized network management system that allows configuration and management of all Cisco SD-WAN devices in the overlay network and provides a dashboard into the operations of the entire network and of individual devices in the network. Each vManage NMS runs on a web server in the network. Three or more vManage web servers are consolidated into a vManage cluster to provide scalability and management support for up to 6,000 Cisco SD-WAN devices, to distribute vManage functions across multiple devices, and to provide redundancy of network management operations.

- Basic Settings for Cisco [vManage,](#page-4-0) on page 5
- Configure Basic System [Parameters,](#page-11-0) on page 12
- Configure Global [Parameters,](#page-17-0) on page 18
- [Configure](#page-19-0) NTP using Cisco vManage, on page 20
- [Configure](#page-22-0) NTP using CLI , on page 23
- [Configuring](#page-24-0) Time Using CLI on Cisco vEdge Device, on page 25
- [Configure](#page-24-1) GPS Using Cisco vManage, on page 25
- [Configure](#page-26-0) GPS Using CLI on Cisco vEdge Device, on page 27
- [Configure](#page-26-1) System Logging, on page 27
- SSH [Terminal,](#page-35-0) on page 36
- Tenant [Management,](#page-35-1) on page 36

# <span id="page-4-0"></span>**Basic Settings for Cisco vManage**

The System template is used to configure system-level Cisco vManage workflows.

Use the Settings screen to view the current settings and configure the setting for Cisco vManage parameters, including the organization name, vBond orchestrator's DNS name or IP address, certificate settings, and statistics collection.

The current setting for each item is displayed in the bar for each item, immediately following the name.

368729

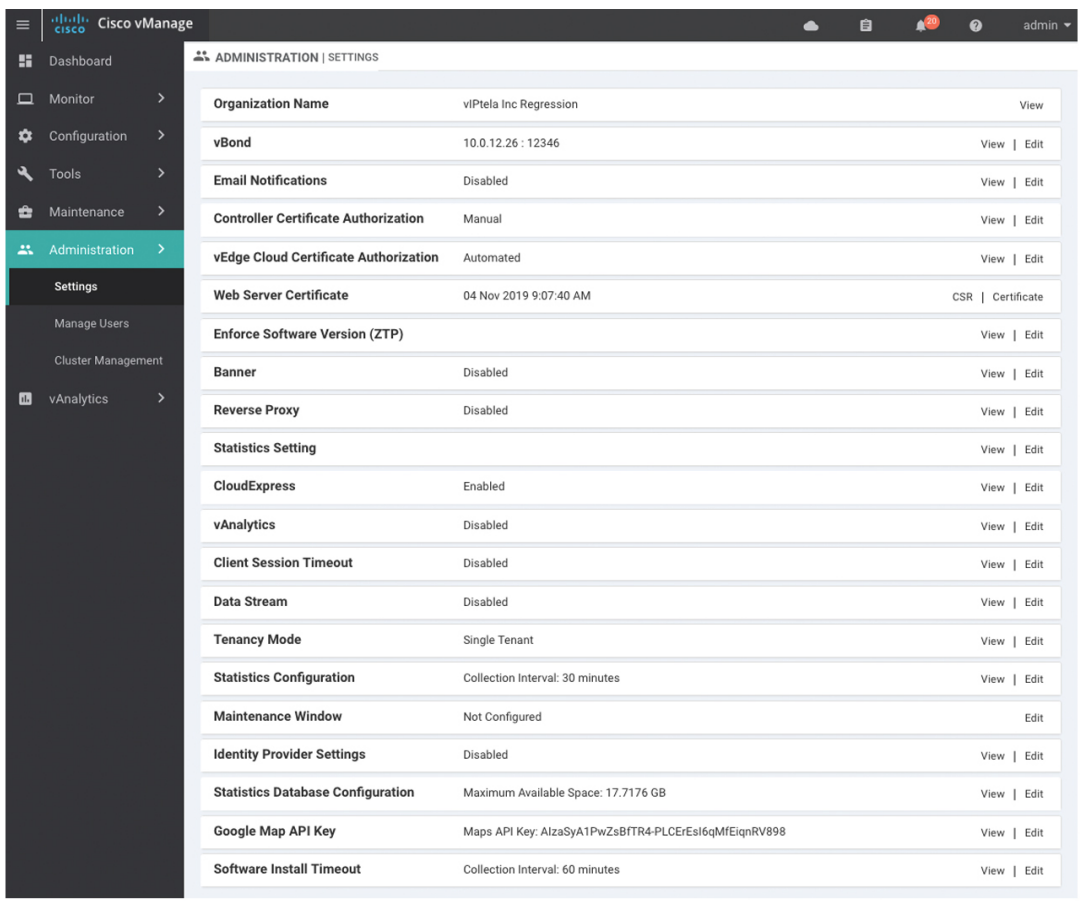

# **Configure Organization Name**

Before you can generate a Certificate Signing Request (CSR), you must configure the name of your organization. The organization name is included in the CSR.

In public key infrastructure (PKI) systems, a CSR is sent to a certificate authority to apply for a digital identity certificate.

To configure the organization name:

- **1.** Click the **Edit** button to the right of the **Organization Name** bar.
- **2.** In the **Organization Name** field, enter the name of your organization. The organization name must be identical to the name that is configured on the vBond orchestrator.
- **3.** In the **Confirm Organization Name** field, re-enter and confirm your organization name.
- **4.** Click **Save**.

Note that once the control connections are up and running, the organization name bar is no longer editable.

# **Configure Cisco vBond DNS Name or IP Address**

- **1.** Click the **Edit** button to the right of the vBond bar.
- **2.** In the vBond **DNS/IP Address: Port** field, enter the DNS name that points to the vBond orchestrator or the IP address of the Cisco vBond orchestrator and the port number to use to connect to it.
- **3.** Click **Save**.

# **Configure Controller Certificate Authorization Settings**

Signed certificates are used to authenticate devices in the overlay network. Once authenticated, devices can establish secure sessions between each other. It is from the Cisco vManage that you generate these certificates and install them on the controller devices—Cisco vBond orchestrators,Cisco vManage, and Cisco vSmart controllers. You can use certificates signed by Symantec, or you can use enterprise root certificates.

The controller certification authorization settings establish how the certification generation for all controller devices will be done. They do not generate the certificates.

You need to select the certificate-generation method only once. The method you select is automatically used each time you add a device to the overlay network.

To have the Symantec signing server automatically generate, sign, and install certificates on each controller device:

- **1.** Click the **Edit** button to the right of the **Controller Certificate Authorization** bar.
- **2.** Click**Symantec Automated**(Recommended). Thisisthe recommended method for handling controller signed certificates.
- **3.** In the **Confirm Certificate Authorization Change** popup, click **Proceed** to confirm that you wish to have the Symantec signing server automatically generate, sign, and install certificates on each controller device.
- **4.** Enter the first and last name of the requestor of the certificate.
- **5.** Enter the email address of the requestor of the certificate. This address is required because the signed certificate and a confirmation email are sent to the requestor via email; they are also made available though the customer portal.
- **6.** Specify the validity period for the certificate. It can be 1, 2, or 3 years.
- **7.** Enter a challenge phrase.The challenge phrase is your certificate password and is required when you renew or revoke a certificate.
- **8.** Confirm your challenge phrase.
- **9.** In the Certificate **Retrieve Interval** field, specify how often the Cisco vManage server checks if the Symantec signing server has sent the certificate.
- **10.** Click **Save**.

To manually install certificates that the Symantec signing server has generated and signed:

- **1.** Click the **Edit** button to the right of the **Controller Certificate Authorization** bar.
- **2.** Click **Symantec Manual**.
- **3.** In the **Confirm Certificate Authorization Change** popup, click **Proceed** to manually install certificates that the Symantec signing server has generated and signed.
- **4.** Click **Save**.

To use enterprise root certificates:

- **1.** Click the **Edit** button to the right of the **Controller Certificate Authorizatio**n bar.
- **2.** Click **Enterprise Root Certificate**.
- **3.** In the **Confirm Certificate Authorization Change** popup, click **Proceed** to confirm that you wish to use enterprise root certificates.
- **4.** In the **Certificate** box, either paste the certificate, or click **Select a file** and upload a file that contains the enterprise root certificate.
- **5.** By default, the enterprise root certificate has the following properties: To view this information, issue the **show certificate signing-request decoded** command on a controller device, and check the output in the Subject line. For example:
	- Country: United States
	- State: California
	- City: San Jose

...

- Organizational unit: ENB
- Organization: CISCO
- Domain Name: cisco.com
- Email: cisco-cloudops-sdwan@cisco.com

```
vSmart# show certificate signing-request decoded
```

```
Subject: C=US, ST=California, L=San Jose, OU=ENB, O=CISCO, CN=vsmart-uuid
.cisco.com/emailAddress=cisco-cloudops-sdwan@cisco.com
   ...
```
To change one or more of the default CSR properties:

- **a.** Click **Set CSR Propertie**s.
- **b.** Enter the domain name to include in the CSR. This domain name is appended to the certificate number (CN).
- **c.** Enter the organizational unit (OU) to include in the CSR.
- **d.** Enter the organization (O) to include in the CSR.
- **e.** Enter the city (L), state (ST), and two-letter country code (C) to include in the CSR.
- **f.** Enter the email address (emailAddress) of the certificate requestor.
- **g.** Specify the validity period for the certificate. It can be 1, 2, or 3 years.
- **6.** Click **Import & Save**.

# **Enforce Software Version on Devices**

If you are using the Cisco SD-WAN hosted service, you can enforce a version of the Cisco SD-WAN software to run on a router when it first joins the overlay network. To do so:

- **1.** Ensure that the software image for the desired device software version is present in the vManage software image repository:
	- **a.** In Cisco vManage, select the **Maintenance** > **Software Repository** screen.

The Software Repository screen opens and displays a table of software images. If the desired software image is present in the repository, continue with Step 2.

- **b.** If you need to add a software image, click **Add New Software**.
- **c.** Select the location from which to download the software images, either Cisco vManage, Remote Server, or Remote Server - vManage.
- **d.** Select an x86-based or a MIPS-based software image.
- **e.** Click **Add** to play the image in the repository.
- **2.** In the **Administration** > **Settings** screen, click the **Edit** button to the right of the Enforce Software Version (ZTP) bar.
- **3.** In the **Enforce Software Version** field, click **Enabled**.
- **4.** From the **Version** drop-down, select the version of the software to enforce on the device when they join the network.
- **5.** Click **Save**.

If you enable thisfeature on the Cisco vManage, any device joining the network is configured with the version of the software specified in the **EnforceSoftware Version**field regardless of whether the device was running a higher or lower version of Cisco SD-WAN software.

# **Banner**

Use the Banner template for Cisco vBond Orchestrators, Cisco vManages, Cisco vSmart Controllers, Cisco vEdge devices, and s.

You can configure two different banner text strings, one to be displayed before the CLI login prompt on a Cisco SD-WAN device and the other to be displayed after a successful login to the device.

- To configure the banner text for login screens using Cisco vManage templates, create a Banner feature template to configure PIM parameters, as described in this topic.
- To configure a login banner for the Cisco vManage system, go to **Administration** > **Settings**.

# **Configure a Banner**

- **1.** In Cisco vManage, select the **Configuration** > **Templates** screen.
- **2.** In the **Device** tab, click **Create Template.**
- **3.** From the **Create Template** drop-down, select **From Feature Template**.
- **4.** From the **Device Model** drop-down, select the type of device for which you are creating the template.
- **5.** Click the **Additional Templates** tab located directly beneath the Description field, or scroll to the **Additional Templates** section.
- **6.** From the **Banner** drop-down, click **Create Template**. The **Banner** template form is displayed. The top of the form contains fields for naming the template, and the bottom contains fields for defining Banner parameters.

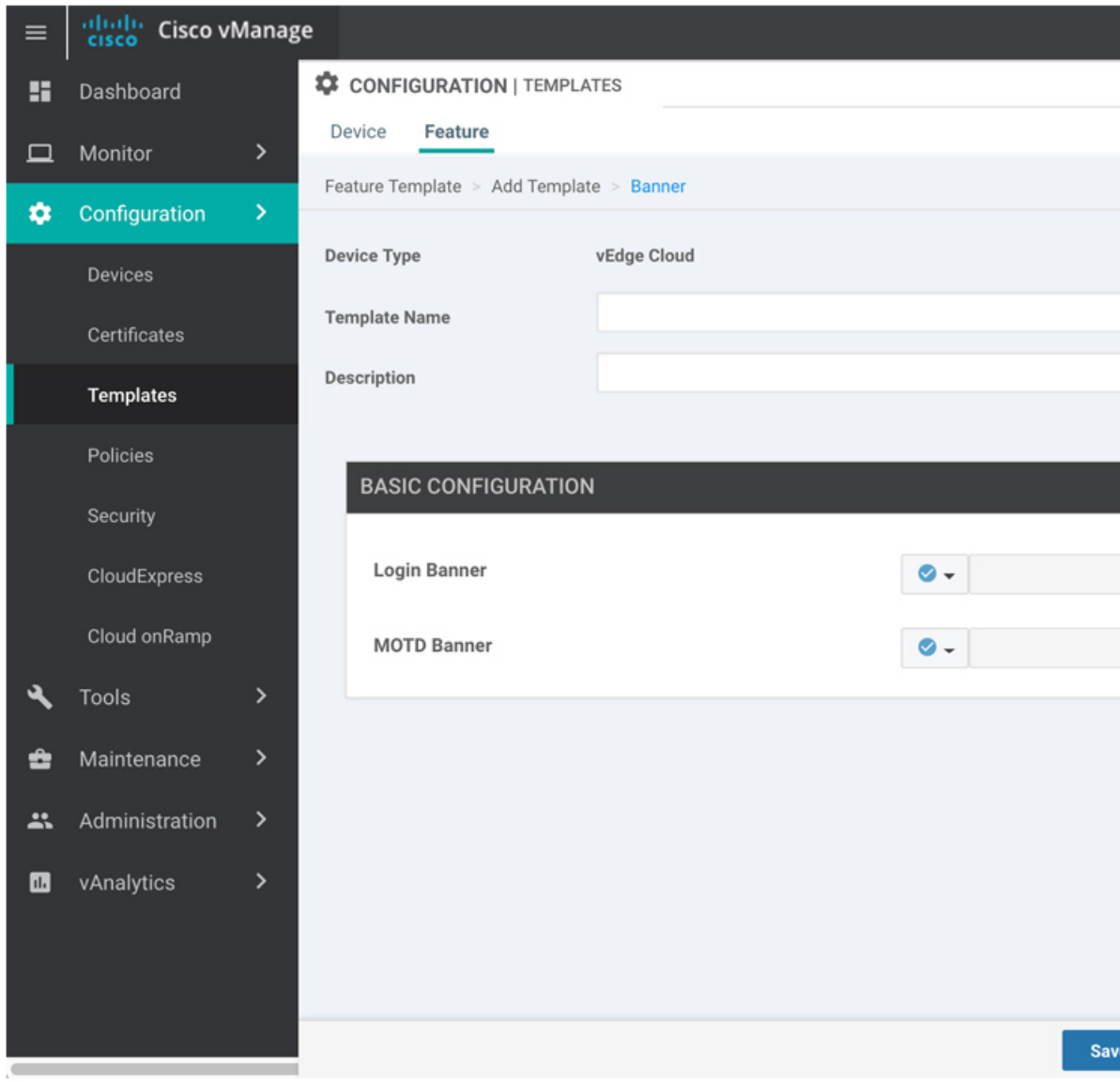

- **7.** In the **Template Name** field, enter a name for the template. The name can be up to 128 characters and can contain only alphanumeric characters.
- **8.** In the **Template Description** field, enter a description of the template. The description can be up to 2048 characters and can contain only alphanumeric characters.

When you first open a feature template, for each parameter that has a default value, the scope is set to Default (indicated by a check mark), and the default setting or value is shown. To change the default or to enter a value, click the **Scope** drop-down to the left of the parameter field.

**9.** To set a banner, configure the following parameters:

**Table 1: Parameters to be configured while setting <sup>a</sup> banner:**

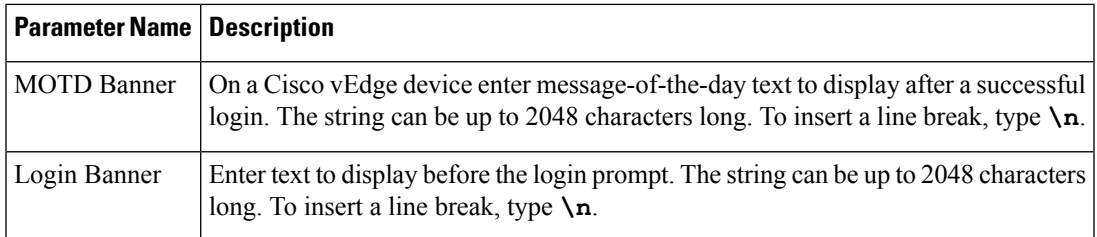

**10.** To save the feature template, click **Save.**

### *CLI equivalent:*

```
banner{login text | motd text}
```
# **Release Information**

Introduced in Cisco vManage NMS in Release 15.2.

# **Create a Custom Banner**

To create a custom banner that is displayed after you log in to the Cisco vManage:

- **1.** Click the **Edit** button to the right of the Banner bar.
- **2.** In the **Enable Banner** field, click **Enabled**.
- **3.** In the **Banner Info** text box, enter the text string for the login banner or click **Select a File** to download a file that contains the text string.
- **4.** Click **Save**.

# **Collect Device Statistics**

To enable or disable the collection of statistics for devices in the overlay network:

- **1.** Click the **Edit** button to the right of the **Statistics Settings** bar. By default, all statistics collection settings are enabled for all Cisco SD-WAN devices.
- **2.** To set statistics collection parameters for all devices in the network, click **Disable All** for the parameter you wish to disable statistics collection for. To return to the saved settings during an edit operation, click **Reset**. To return the saved settings to the factory-default settings, click **Restore Factory Default**
- **3.** To set statistics collection parameters for individual devices in the network, click **Custom** to select devices on which to enable or disable statistics collection. The **Select Devices** popup screen opens listing the hostname and device IP of all devices in the network. Select one or more devices from the **Enabled**

**Devices** column on the left and click the arrow pointing right to move the device to the **Disabled Devices** column on the right. To move devices from the **Disabled Devices** to the **Enabled Devices** column, select one or more devices and click the arrow pointing left. To select all devices in the **Select Devices** popup screen, click the **Select All** checkbox in either window. Click **Done** when all selections are made.

**4.** Click **Save**.

### **Set the Time Interval to Collect Device Statistics**

To set the time interval at which vManage NMS should collect statistics for devices in the overlay network, use the **Administration** > **Settings** screen.

- **1.** Click the **Edit** button to the right of the Statistics Configuration bar. By default, statistics is collected for all Viptela devices every 30 minutes.
- **2.** Click the up or down arrow in the **Collection Interval** drop-down to change the frequency at which to collect device statistics. The minimum time you can specify is 5 minutes and the maximum is 180 minutes.
- **3.** Click **Save**.

# **Configure or Cancel vManage Server Maintenance Window**

You can set or cancel the start and end times and the duration of the maintenance window for the vManage server.

- **1.** In vManage NMS, select the **Administration** > **Settings** screen.
- **2.** Click the **Edit** button to the right of the Maintenance Window bar.

To cancel the maintenance window, click **Cancel**.

- **3.** Click the **Start date and time** drop-down, and select the date and time when the maintenance window will start.
- **4.** Click the **End date and time** drop-down, and select the date and time when the maintenance window will end.
- **5.** Click **Save**. The start and end times and the duration of the maintenance window are displayed in the Maintenance Window bar.

Two days before the start of the window, the vManage Dashboard displays a maintenance window alert notification.

# <span id="page-11-0"></span>**Configure Basic System Parameters**

Use the System template for all Cisco SD-WAN devices.

To configure system-wide parameters using vManage templates:

- **1.** Create a **System** feature template to configure system parameters.
- **2.** Create an **NTP** feature template to configure NTP servers and authentication.

П

**3.** Configure the organization name and Cisco vBond Orchestrator IP address on the vManage NMS. These settings are appended to the device templates when the templates are pushed to devices.

### **Create System Template**

- **1.** In vManage NMS, select the **Configuration** ► **Templates** screen.
- **2.** In the **Device** tab, click **Create Template**.
- **3.** From the **Create Template** drop-down, select **From Feature Template**.
- **4.** From the **Device Model** drop-down, select the type of device for which you are creating the template.
- **5.** To create a custom template for System, select the **Factory\_Default\_System\_Template** and click **Create Template**. The System template form is displayed. The top of the form contains fields for naming the template, and the bottom contains fields for defining System parameters.
- **6.** In the **Template Name** field, enter a name for the template. The name can be up to 128 characters and can contain only alphanumeric characters.
- **7.** In the **Template Description** field, enter a description of the template. The description can be up to 2048 characters and can contain only alphanumeric characters.

When you first open a feature template, for each parameter that has a default value, the scope is set to Default (indicated by a check mark), and the default setting or value is shown. To change the default or to enter a value, click the scope drop-down to the left of the parameter field and select one of the following:

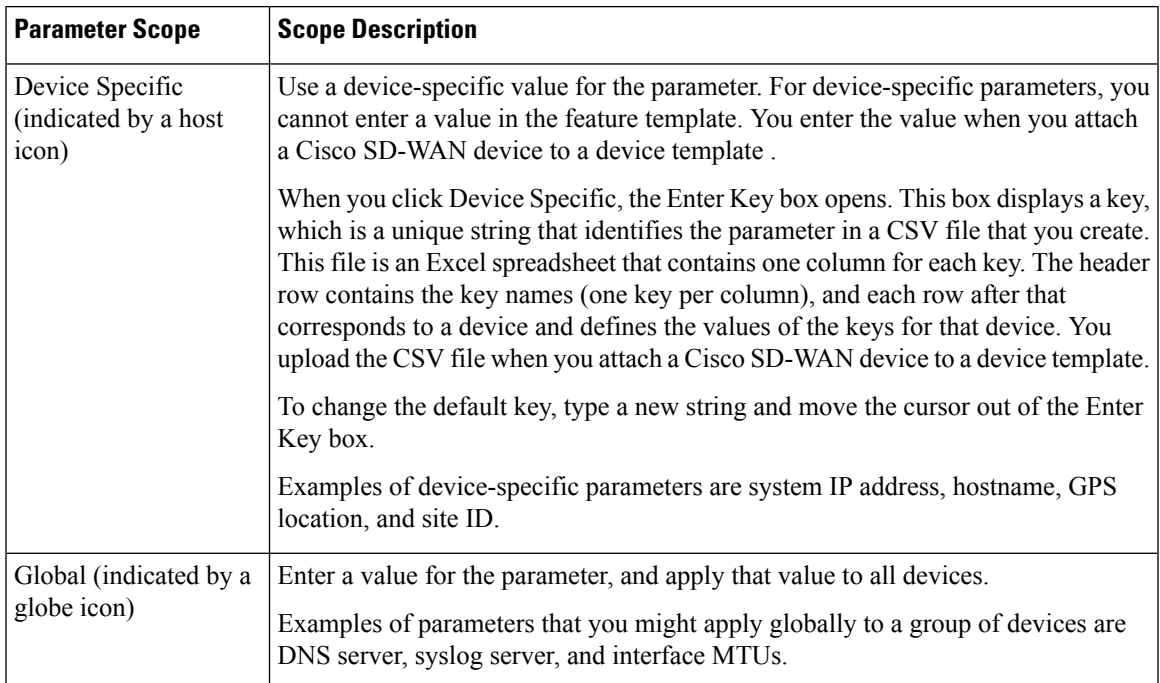

### **Table 2:**

# **Basic System-Wide Configuration**

To set up system-wide functionality on a Cisco SD-WAN device, select the **Basic Configuration** tab and then configure the following parameters. Parameters marked with an asterisk are required.

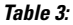

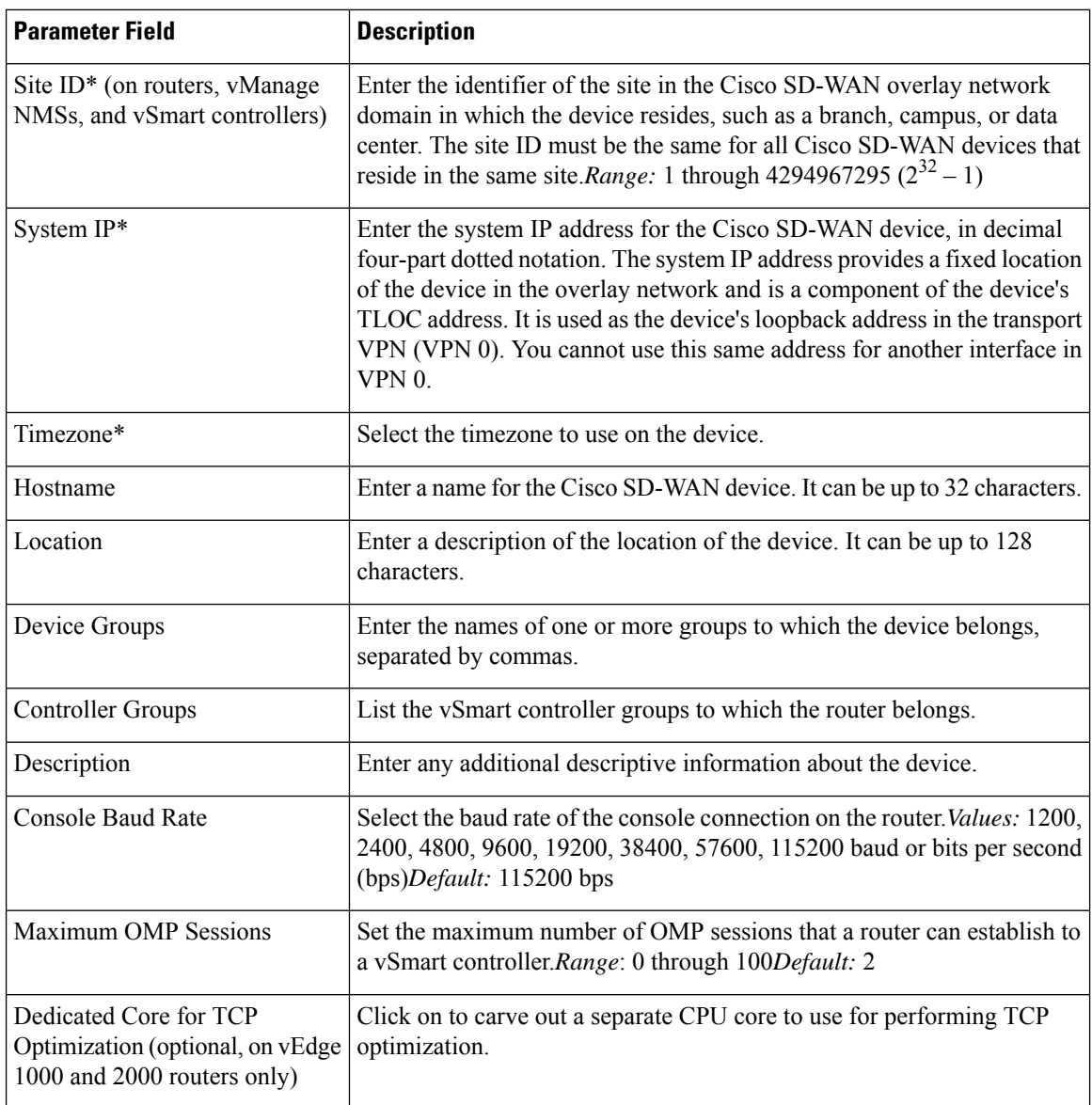

To save the feature template, click **Save**.

### *CLI equivalent:*

```
system
clock timezone timezone
console-baud-rate rate
controller-group-list numbers
description text
device-groups group-name
host-name string
```
location *string* max-omp-sessions *number* site-id *site-id* system-ip *ip-address* tcp-optimization-enabled

To configure the DNS name or IP address of the vBond orchestrator in your overlay network, go to the **Administration** > **Settings**screen and click **vBond**.

# **Configure the GPS Location**

To configure a device location, select the **GPS** tab and configure the following parameters. This location is used to place the device on the Cisco vManage network map. Setting the location also allows Cisco vManage to send a notification if the device is moved to another location.

### **Table 4:**

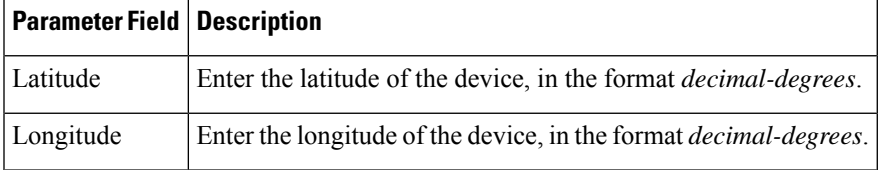

To save the feature template, click **Save**.

feature-id="sdwan-vedge"> *CLI equivalent:*

system gps-location (latitude *decimal-degrees* | longitude *decimal-degrees*)

### **Configure Interface Trackers**

To track the status of transport interfaces that connect to the internet, click the **Tracker** tab. Then click **Add New Tracker** and configure the following parameters:

### **Table 5:**

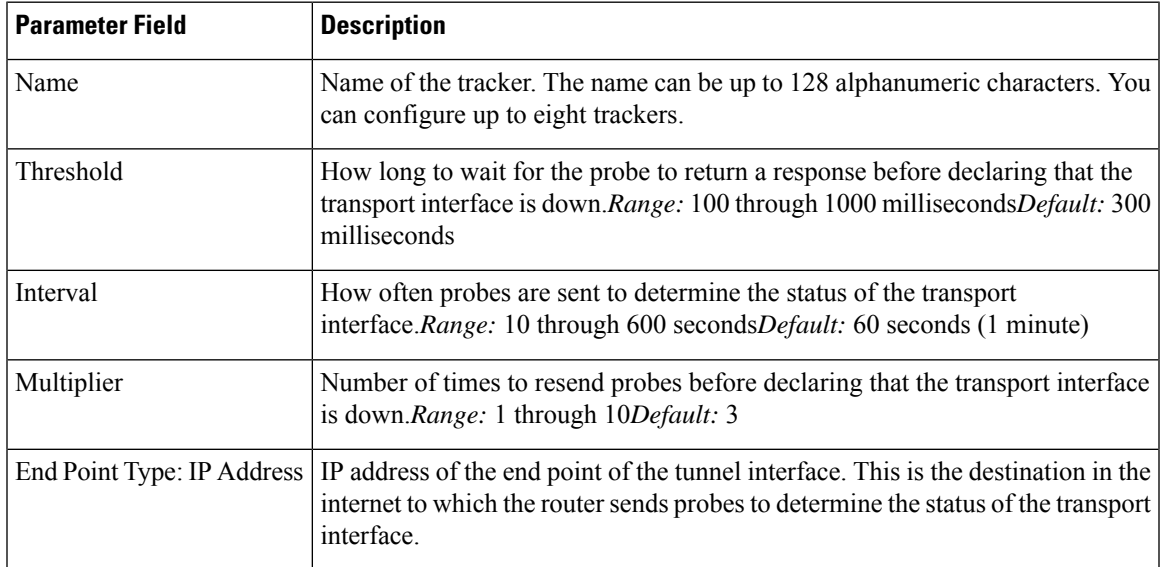

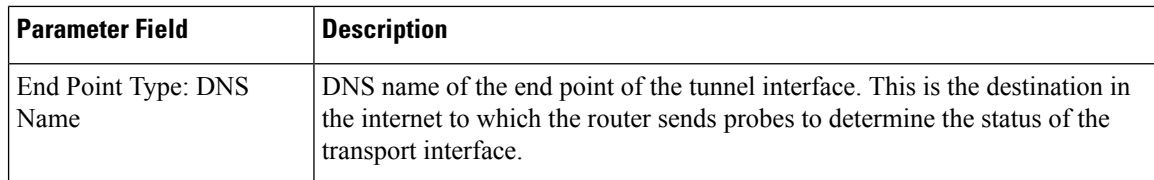

To save a tracker, click **Add**.

To save the feature template, click **Save**.

Configuration examples using CLI:

```
system tracker tracker-name
  endpoint-dns-name dns-name
  endpoint-ip ip-address
  interval seconds
  multiplier number
  threshold milliseconds
```
To apply a tracker to an interface, configure it in the VPN Interface Cellular, VPN Interface Ethernet, VPN Interface NAT Pool, or VPN Interface PPP configuration templates. You can apply only one tracker to an interface.

# **Configure Advanced Options**

To configure additional system parameters, click the **Advanced** tab:

## **Table 6:**

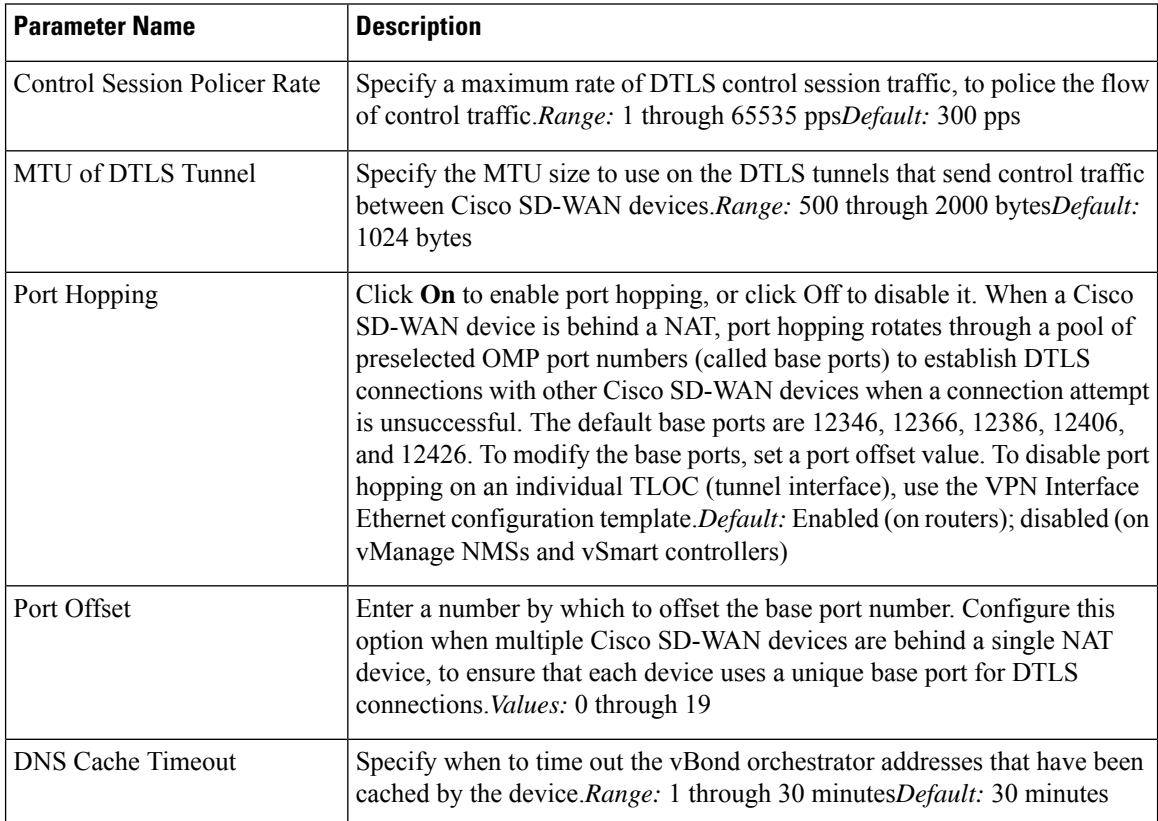

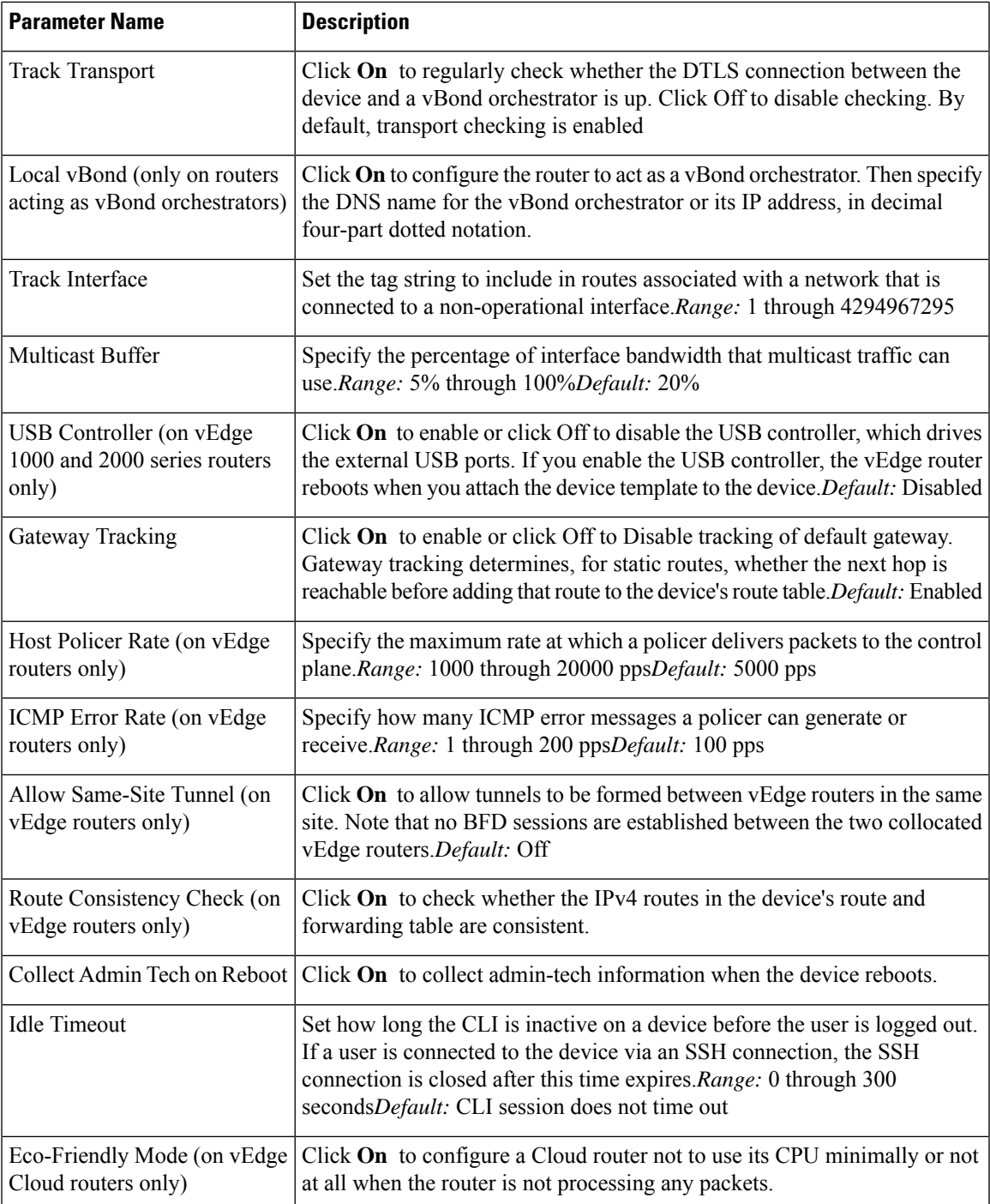

To save the feature template, click **Save**.

*CLI equivalent:*

```
system
  admin-tech-on-failure allow-same-site-tunnels
  control-session-pps rate eco-friendly-mode
  host-policer-pps rate
```

```
icmp-error-pps rate
  idle-timeout seconds multicast-buffer-percent percentage
  port-hop port-offset number route-consistency-check
  system-tunnel-mtu bytes timer
   dns-cache-timeout minutes track-default-gateway
    track-interface-tag number
  track-transport upgrade-confirm minutes [no] usb-controller (on Cisco vEdge 1000 and
Cisco vEdge2000 routers only)
  vbond (dns-name | ip-address) local (on Cisco vEdge routers acting as Cisco vBond
controllers)
```
## **Release Information**

Introduced in vManage NMS in Release 15.2. In Releases 15.3.8 and 15.4.3, add Track Interface field. In Release 17.1.0, add Route Consistency Check and Collect Admin Tech on Reboot fields. In Release 17.2.0, add support for CLI idle timeout and ecofriendly mode. In Release 17.2.2, add support for interface status tracking.

# <span id="page-17-0"></span>**Configure Global Parameters**

Use the Global Settings template to configure global parameters for all Cisco SD-WAN devices.

To configure global settings using vManage:

- **1.** Create a feature template to configure global settings.
- **2.** Create a device template and include the Global Settings feature template.
- **3.** (Recommended) Before applying the device template to a device, use the View Configuration Differences feature to review the differences between the configuration currently on the device and the configuration to be sent to the device (overwriting its existing configuration).

### **Limitations**

SD-WAN can apply the global settings feature template only to devices running Cisco IOS XE Gibraltar 17.2 or later.

# **Create Global Settings Feature Template**

- **1.** In vManage, select **Configuration** (gear icon) ► **Templates**.
- **2.** Click the **Feature** tab.
- **3.** Click **Add Template**.
- **4.** In the left pane, select a device type.
- **5.** In the right pane, select the **Global Settings** template.
- **6.** Provide a name and description for the template.

I

**7.** For each of the parameters, use the default or set custom values as desired.

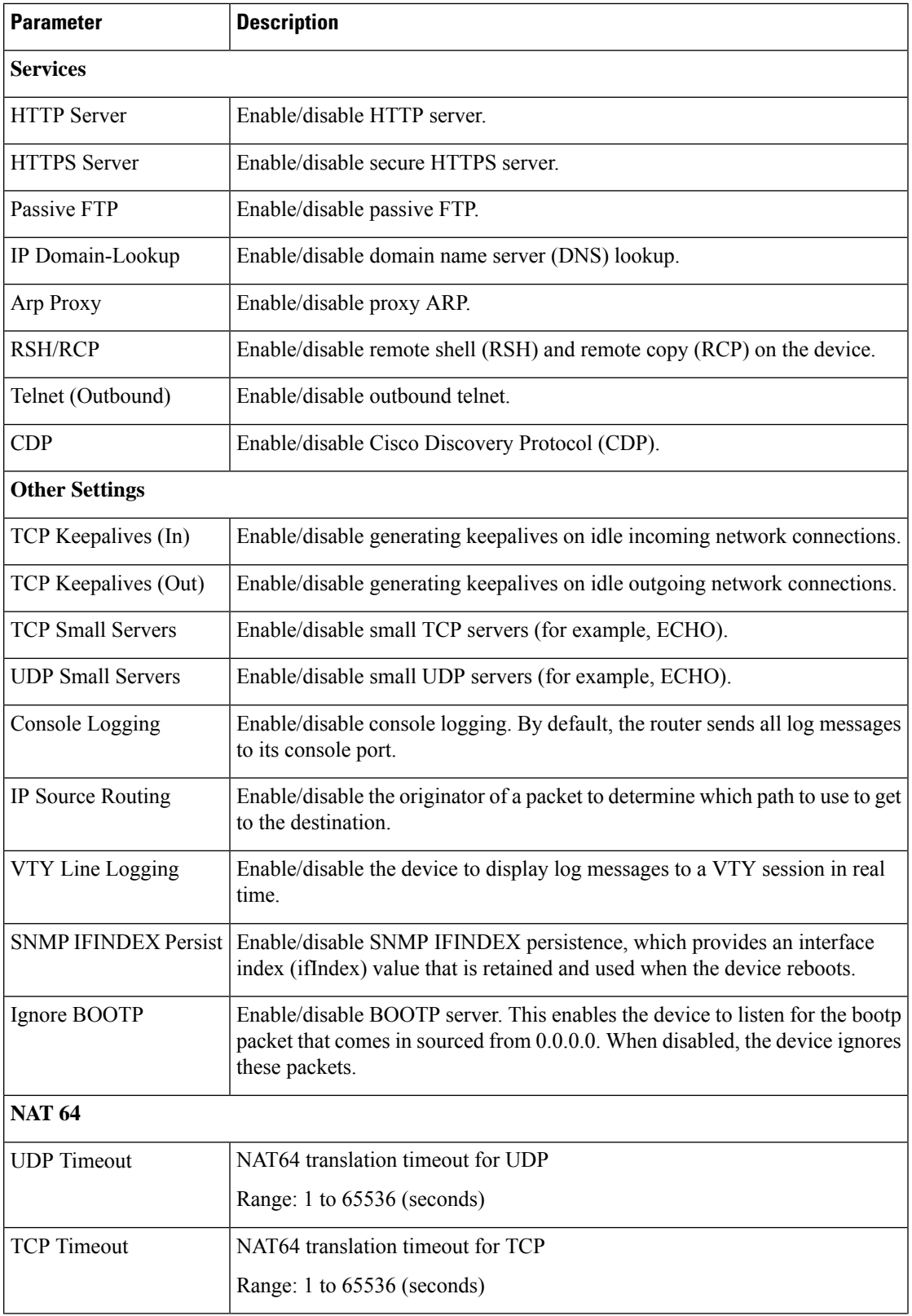

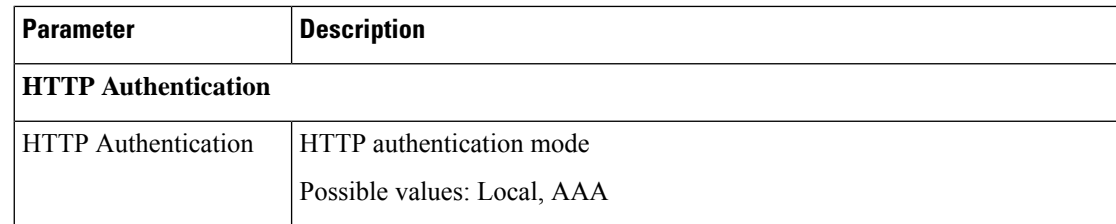

**8.** Enter a name for the template and click **Save**.

# **CLI Equivalent**

### Services:

```
[no] ip http server
[no] ip http secure-server
[no] ip ftp passive
[no] ip domain lookup
[no] ip arp proxy disable
[no] ip rcmd rsh-enable
[no] ip rcmd rcp-enable
(Telnet outbound enable) line vty 0 4, transport input telnet ssh
(Telnet outbound disable) line vty 0 4, transport input ssh
[no] cdp run eable
```
## Other settings:

```
[no] service tcp-keepalives-in
```
- [no] service tcp-keepalives-out
- [no] service tcp-small-servers [no] service udp-small-server
- [no] logging console
- 
- [no] ip source-route [no] logging monitor
- [no] snmp-server ifindex persist
- [no] ip bootp server

#### NAT 64:

nat64 translation timeout udp *timeout* nat64 translation timeout tcp *timeout*

#### HTTP Authentication:

```
ip http authentication {local | aaa}
```
# <span id="page-19-0"></span>**Configure NTP using Cisco vManage**

Configure network time protocol (NTP) servers on your devices in order to synchronize time across all devices in the Cisco Overlay Network. You can configure up to four NTP servers, and they must all be located or reachable in the same VPN.

Other devices are allowed to ask a Cisco SD-WAN device for the time, but no devices are allowed to use the Cisco SD-WAN device as an NTP server.

To configure NTP using Cisco vManage templates:

**1.** Create an NTP feature template to configure NTP parameters, as described in this article.

П

**2.** Configure the timezone in the System template.

### **Navigate to the Template Screen and Name the Template**

- **1.** In Cisco vManage NMS, select the **Configuration** > **Templates** screen.
- **2.** In the **Device** tab, click **Create Template**.
- **3.** From the **Create Template** drop-down, select **From Feature Template**.
- **4.** From the **Device Model** drop-down, select the type of device for which you are creating the template.
- **5.** Select the **Basic Information** tab.
- **6.** Under **Additional System Templates**, located to the right of the screen, click **NTP**.
- **7.** From the **NTP** drop-down, click **Create Template**. The NTP template form is displayed. The top of the form contains fields for naming the template, and the bottom contains fields for defining NTP parameters.
- **8.** In the **Template Name** field, enter a name for the template. The name can be up to 128 characters and can contain only alphanumeric characters.
- **9.** In the **Template Description** field, enter a description of the template. The description can be up to 2048 characters and can contain only alphanumeric characters.

When you first open a feature template, for each parameter that has a default value, the scope is set to Default (indicated by a check mark), and the default setting or value is shown. To change the default or to enter a value, click the scope drop-down to the left of the parameter field and select one of the following:

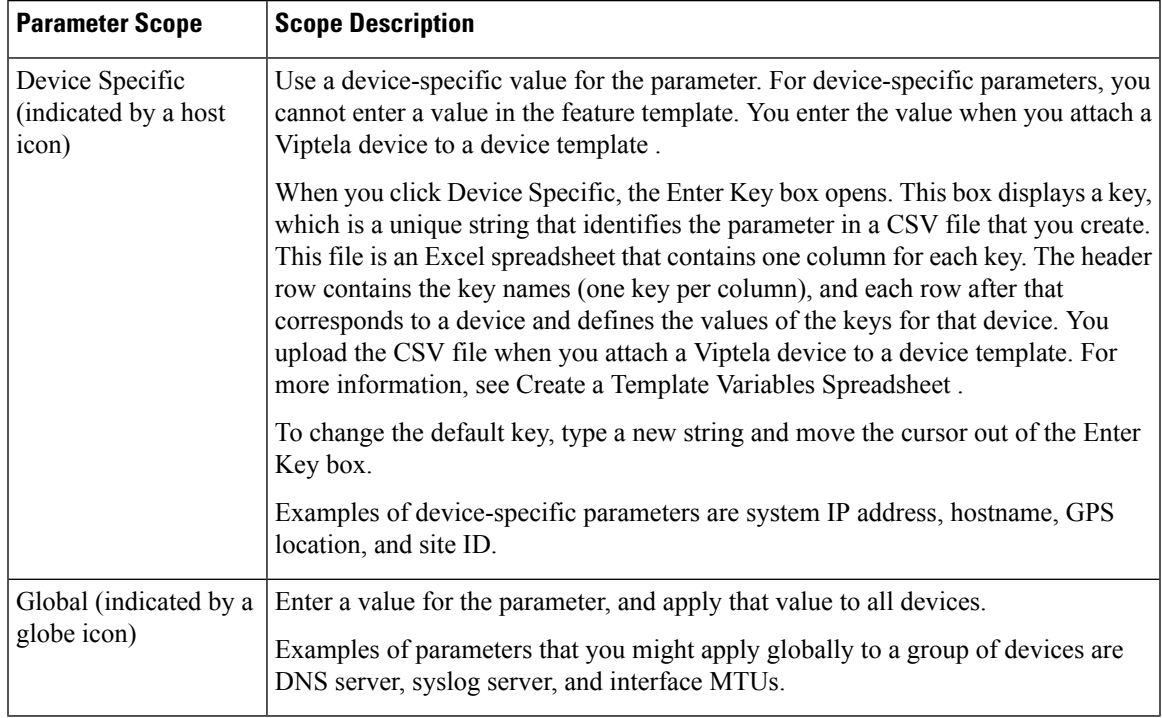

# **Table 7:**

## **Configure NTP Servers**

To configure NTP servers, select the Server tab and click **Add New Server**. Then configure the following parameters. Parameters marked with an asterisk are required to configure NTP.

### **Table 8:**

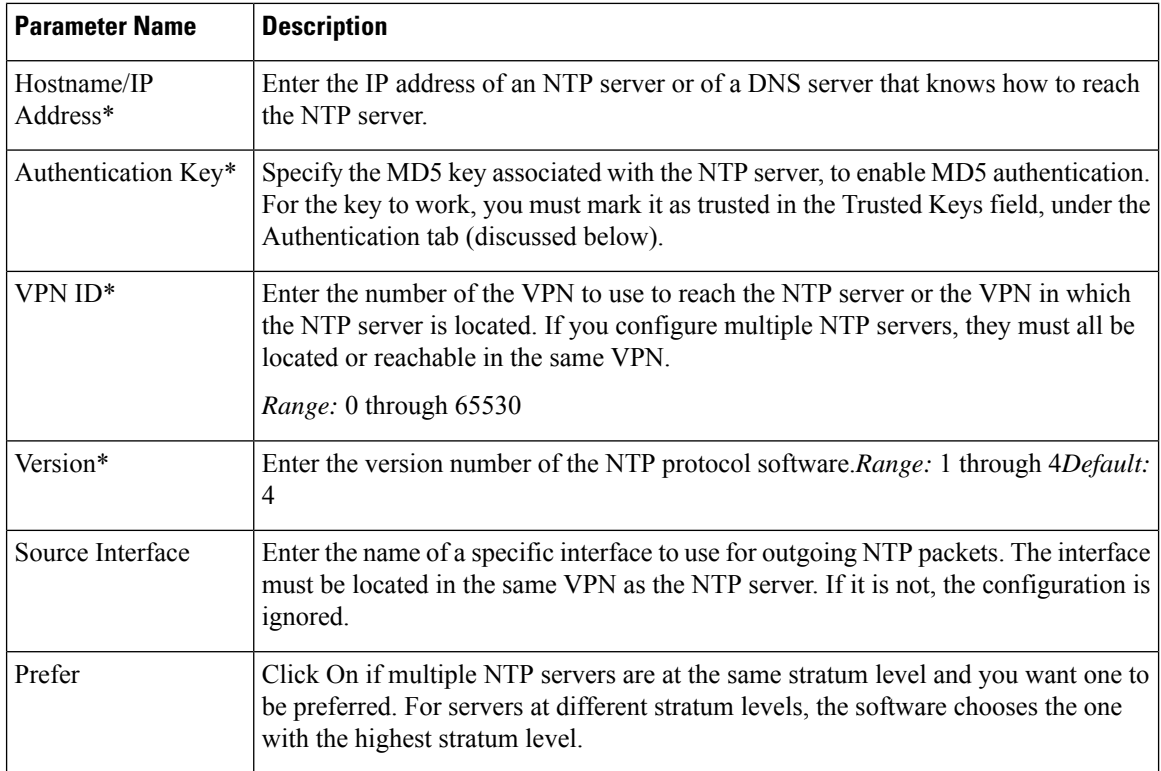

To add the NTP server, click **Add**.

To add another NTP server, click **Add New Server**. You can configure up to four NTP servers. The Cisco SD-WAN software uses the server at the highest stratum level.

To edit an NTP server, click the pencil icon to the right of the entry.

To delete an NTP server, click the trash icon to the right of the entry.

To save the feature template, click **Save**.

#### *CLI equivalent:*

```
system ntp
  server (dns-server-address | ip-address)
    key key-id
    prefer
    source-interface interface-name
    version number
    vpn vpn-id
```
# **Configure NTP Authentication**

To configure authentication keys used to authenticate NTP servers, in the **Authentication** tab, click the **Authentication Key** tab. Then click Add New Authentication Key, and configure the following parameters. Parameters marked with an asterisk are required to configure NTP.

### **Table 9:**

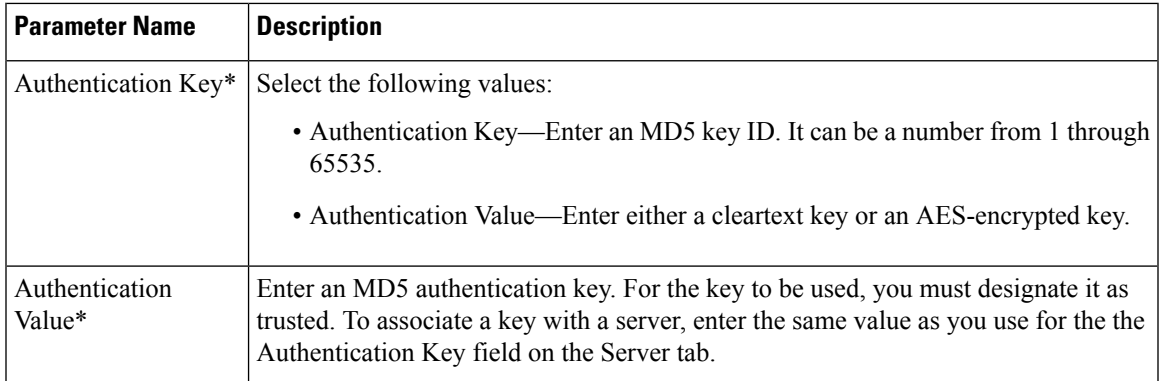

To configure trusted keys used to authenticate NTP servers, in the Authentication tab, click the **Trusted Keys** tab and configure the following parameters;

#### **Table 10:**

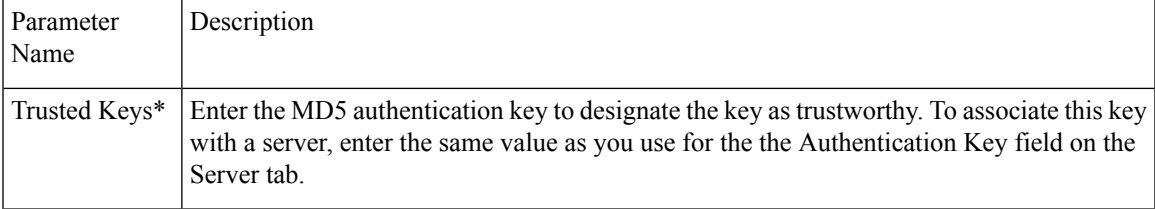

## *CLI equivalent:*

```
system
ntp
  keys
    authentication key-id md5 md5-key
    trusted key-id
```
# <span id="page-22-0"></span>**Configure NTP using CLI**

# **Configure Network-Wide Time with NTP**

To coordinate and synchronize time across all devices in the Cisco SD-WAN overlay network, configure the IP address or DNS server address of an NTP server on each device. If necessary, specify the VPN through which the server is reachable.

```
vEdge(config)# system ntp server (dns-server-address | ipv4-address)
vEdge(config-system)# ntp server (dns-server-address | ipv4-address) vpnvpn-id
```
You can configure up to four NTP servers, and they must all be located or reachable in the same VPN. The software uses the server at the highest stratum level. If more than one server is at the same stratum level, you can configure the preference to use a specific server:

```
vEdge(config-ntp)# ntp
server (dns-server-address | ipv4-address) prefer
```
You can configure an MD5 authentication key to use as a password to access an NTP server:

```
vEdge(config-system)# ntp keys
vEdge(config-keys)# authentication key-id md5 md5-key
```
*key-id* is a number that identifies the MD5 authentication key. It can be a number from 1 through 65535.

*md5-key* is the MD5 authentication key. You can enter it as cleartext or as an AES-encrypted key.

To use an MD5 authentication key for an NTP server, the key must be configured to be trusted:

vEdge(config-system)# **ntp keys trusted** *key-id*

Finally, associate the MD5 authentication key with the NTP time server:

vEdge(config-system)# **ntp server** (*dns-server-address* |*ipv4-address*) **key** *key-id*

You can configure NTP packets to exit from a specific interface on the router. The interface must be located in the same VPN as the NTP server. If it is not, the configuration is ignored.

vEdge(config-system)# **ntp server** (*dns-server-address* | *ipv4-address*) **source-interface** *interface-name*

The following example displays configuration three NTP servers. One of the NTP servers is at the NTP pool project at the Network Time Foundation and uses no authentication. The other two are internal servers and are configured with MD5 authentication:

```
vEdge# show running-config system ntp
system
ntp
 keys
  authentication 1001 md5 $4$KXLzYT9k6M8zj4BgLEFXKw==
  authentication 1002 md5 $4$KXLzYTxk6M8zj4BgLEFXKw==
  authentication 1003 md5 $4$KXLzYT1k6M8zj4BgLEFXKw==
  trusted 1001 1002
  !
  server 192.168.15.243
  key 1001
  vpn 512
  version 4
  exit
  server 192.168.15.242
  key 1002<br>
von 512
  vpn
  version 4
  exit
 server us.pool.ntp.org
  vpn 512
  version 4
 exit
 !
!
```
Configuring NTP on a Cisco SD-WAN device allows that device to contact NTP servers to synchronize time. Other devices are allowed to ask a for the time, but no devices are allowed to use the Cisco SD-WAN as an NTP server.

# <span id="page-24-0"></span>**Configuring Time Using CLI on Cisco vEdge Device**

## **Configure the Timezone**

The default timezone on all Cisco vEdge devices is UTC.If your devices are located in multiple timezones (and even if they are not), we recommend that you use the default timezone, which is UTC, on all device so that the times in all logging and archive files are consistent.

To change the timezone on a device:

vEdge(config-system)# **clock timezone** *timezone*

### **Set the Time Locally**

For Cisco vEdge devices that are part of a test or local network, you can set the time locally without using NTP because you do not need to ensure that time is synchronized across an entire network of devices. You can also set the time locally on any device as it is joining the network, in addition to configuring an NTP server, and this time will be overwritten by the official NTP time once the device contacts the NTP server.

To set the local time and date, issue the following operational commands:

```
vEdge# clock set timehh:mm:ss[.sss]
vEdge# clock set date ccyy-mm-dd
You can also issue these commands as a single command:
vEdge# clock set date ccyy-mm-dd time hh:mm:ss[.sss]
or
vEdge# clock set time hh:mm:ss[.sss] date ccyy-mm-dd
To set the timezone, specify it in the configuration:
vEdge(config)# system clock timezone timezone
```
# <span id="page-24-1"></span>**Configure GPS Using Cisco vManage**

Use the GPS template for all Cisco cellular routers running Cisco SD-WANsoftware.

For Cisco devices running Cisco SD-WAN software, you can configure the GPS and National Marine Electronics Association (NMEA) streaming. You enable both these features to allow 4G LTE routers to obtain GPS coordinates.

#### **Navigate to the Template Screen and Name the Template**

- **1.** In Cisco vManage NMS, select the **Configuration** > **Templates** screen.
- **2.** In the Device tab, click **Create Template**.
- **3.** From the **Create Template** drop-down, select **From Feature Template**.
- **4.** From the **Device Model** drop-down, select the type of device for which you are creating the template.
- **5.** Select the **Cellular** tab.
- **6.** In **Additional Cellular Controller** Templates, click **GPS**.
- **7.** To create a custom template for GPS, click the **GPS** drop-down and and then click **Create Template**. The GPS template form is displayed. The top of the form contains fields for naming the template, and the bottom contains fields for defining GPS parameters.
- **8.** In the **Template Name** field, enter a name for the template. The name can be up to 128 characters and can contain only alphanumeric characters.
- **9.** In the **Template Description** field, enter a description of the template. The description can be up to 2048 characters and can contain only alphanumeric characters.

When you first open a feature template, for each parameter that has a default value, the scope is set to Default (indicated by a check mark), and the default setting or value is shown. To change the default or to enter a value, click the scope drop-down to the left of the parameter field and select either **DeviceSpecific** or **Global**.

## **Configure GPS**

To configure GPS parameters for the cellular router, configure the following parameters. Parameters marked with an asterisk are required to configure the GPS feature.

### **Table 11:**

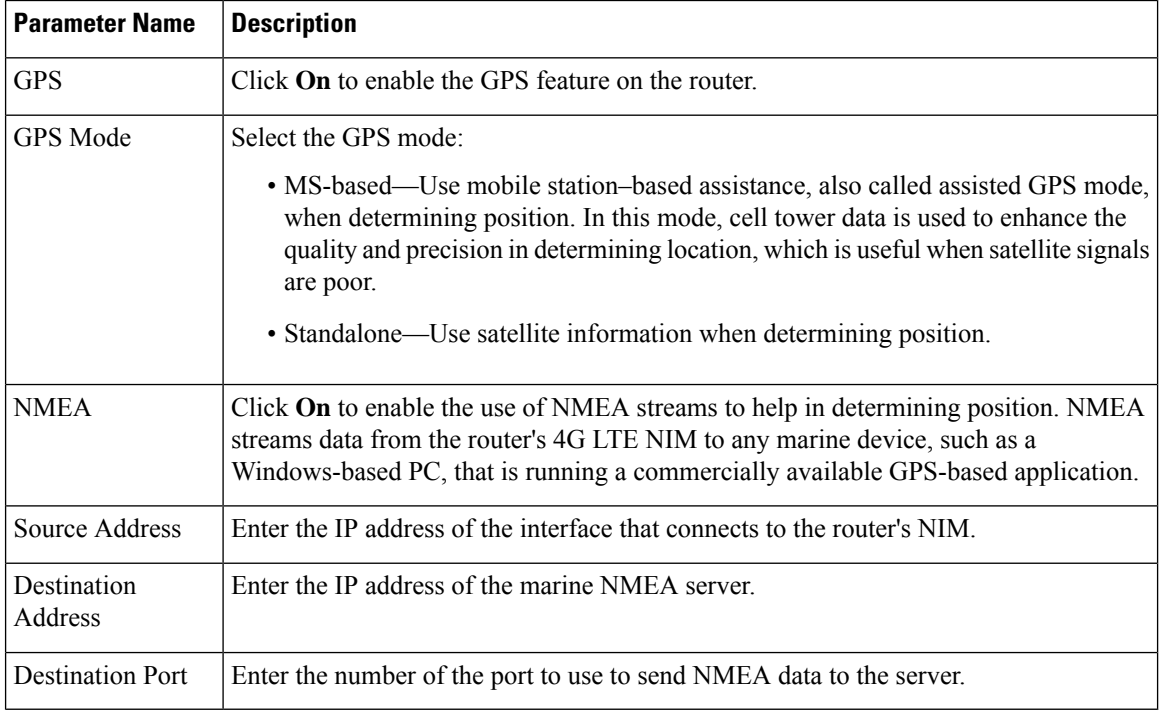

To save the feature template, click **Save**.

### **Release Information**

Introduced in Cisco vManage Release 18.1.1.

Ш

# <span id="page-26-0"></span>**Configure GPS Using CLI on Cisco vEdge Device**

Configuring geographic location for a device by setting its latitude and longitude allows the device to be placed properly on the Cisco vManage network map.

To set a device's latitude and longitude:

vEdge(config-system)# **gps-location latitude** *degrees*.*minutes-and-seconds* **longitude** *degrees*.*minutes-and-seconds*

You can also set these values using two separate commands:

vEdge(config-system)# **gps-location latitude** *degrees* **.** *minutes-and-seconds* vEdge(config-system)# **gps-location longitude** *degrees* **.** *minutes-and-seconds*

#### For example:

```
vEdge(config-system)# gps-location latitude 37.0000 longitude 122.0600
or
vEdge(config-system)# gps-location latitude 37.000
vEdge(config-system)# gps-location longitude 122.0600
vEdge(config-system)# show full-configuration
system
host-name vEdge
 gps-location latitude 36.972
 gps-location longitude 122.0263
 ...
```
You can also configure a text description of the device's location:

vEdge(config-system)# **location** "*description of location*"

For example:

```
vEdge(config-system)# location "UCSC in Santa Cruz, California"
vEdge(config-system)# show full-configuration
system
host-name vEdge
location "UCSC in Santa Cruz, California"
gps-location latitude 37.0000
 gps-location longitude 122.0600
 ...
```
# <span id="page-26-1"></span>**Configure System Logging**

System logging operations use a mechanism similar to the UNIX syslog command to record system-wide, high-level operations that occur on Cisco SD-WAN devices in the overlay network. The log levels (priorities) of the messages are the same as standard UNIX commands, and you can configure the priority of syslog messages. Cisco SD-WAN devices can send log messages to a UNIX-style syslog service.

Cisco vEdge devices send syslog messages to syslog servers using UDP. TCP is not supported.

The syslog service accepts messages and stores them in files on the Cisco SD-WAN device or to a remote host.

# **Syslog Message Format, Syslog Message Levels, and System Log Files**

### **Syslog Message Format**

Syslog messages begin with a percent sign  $%$ ) and following are the syslog message formats:

• Syslog message format

*seq no:timestamp: %facility-severity-MENEMONIC:description (hostname-n)*

The field descriptions of syslog messages are:

### **Table 12: Field Descriptions of Syslog Message Format**

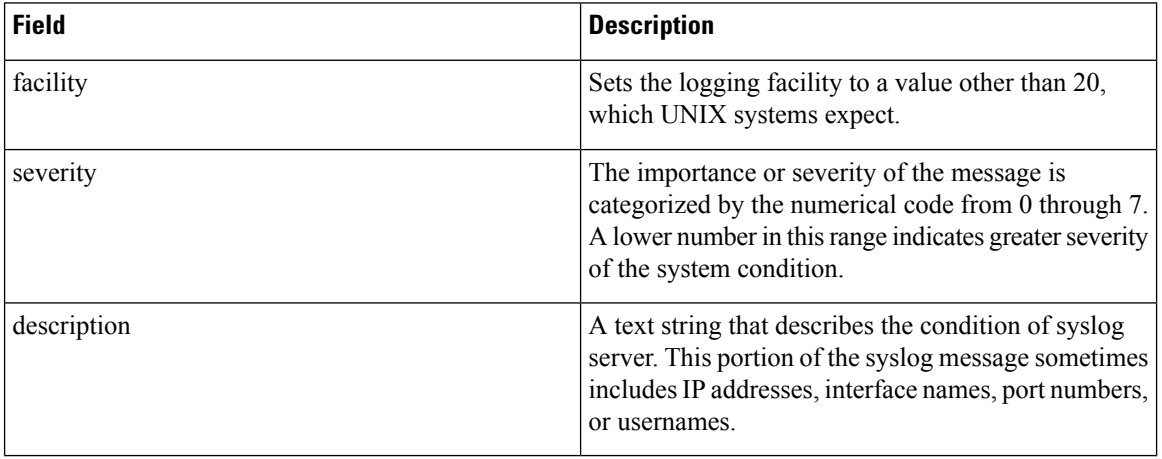

Usually, the syslog messages are preceded by extra text.

• The following is an example of a system logging message preceded by a priority value, sequence number, and time stamp:

*<45>10: polaris-user1: \*Jun 21 10:76:84.100: %LINK-5-CHANGED: Interface GigabitEthernet0/0, changed state to administratively down*

## **Syslog Message Levels**

All syslog messages are associated with priority levels that indicate the severity of syslog messages to save. The default priority value is "informational", so by default, all syslog messages are recorded. The priority level can be one of the following in order of decreasing severity:

- Emergency—System is unusable (corresponds to syslog severity 0).
- Alert—Ensure that you act immediately (corresponds to syslog severity 1).
- Critical—A serious condition (corresponds to syslog severity 2).
- Error—An error condition that does not fully impair system usability (corresponds to syslog severity 3).
- Warning—A minor error condition (corresponds to syslog severity 4).
- Notice—A normal, but significant condition (corresponds to syslog severity 5).
- Informational—Routine condition (the default) (corresponds to syslog severity 6).

### **System Log Files**

All syslog messages that are at or above the default or configured priority value are recorded in a number of files in the /var/log directory on the local device of the syslog server. The following are the contents of the log files:

- auth.log—Login, logout, and superuser access events, and usage of authorization systems
- kern.log—Kernel messages
- messages.log—Consolidated log file that contains syslog messages from all sources.
- vconfd.log—All configuration-related syslog messages
- vdebug.log—All debug messages for modules whose debugging is turned on and all syslog messages that are above the default priority value. The debug log messages support various levels of logging based on the module. The different modules implement the logging levels differently. For example, the system manager (sysmgr) has two logging levels (on and off), while the chassis manager (chmgr) has four different logging levels (off, low, normal, and high). You cannot send debug messages to a remote host. Therefore, to enable debugging, use the **debug** operational command.
- vsyslog.log—All syslog messages from Cisco SD-WAN processes (daemons) that are above the configured priority value. The default priority value is "informational", so by default, all "notice", "warning", "error", "critical", "alert", and "emergency" syslog messages are saved.
- vmanage-syslog.log—Cisco vManage NMS Audit log messages

The following are the standard LINUX files that Cisco SD-WAN does not use and are available in the /var/log directory.

- cron.log
- debug.log
- lpr.log
- mail.log
- syslog

The messages sent to syslog files are not rate-limited and consequently:

- A storage limit of 10 log files with a capacity of up to 16 MB size is set for each syslog file.
	- When the storage capacity exceeds the 16 MB size limit, the log file is saved as a .GZ file along with the date appended to it.
	- When the storage limit exceeds 10 log files, the oldest log file is dropped.
- If many syslog messages are generated in a short span of time, the overflowing messages are buffered and queued to be stored in the syslog file.

For repeating syslog messages or identical messages that occur multiple times in succession, only one copy of the message is placed in the syslog file. The message is annotated to indicate the number of times the message occurred.

The maximum length of a log message is 1024 bytes. The longer messages are truncated.

The maximum length of a log message for Cisco vManage NMS audit logs is 1024 bytes. The longer messages are truncated into smaller fragments and each of these fragments are indicated by an identifier. The identifiers are, fragment  $1/2$ , fragment  $2/2$ , and so on. For example, a long audit log message when truncated into smaller fragments appears as:

```
local6.info: 18-Oct-2020 17:42:07 vm10 maintenance-fragment-1/2: {"logid":
"d9ed576a-43ae-49ce-921b-a51c1ed40698", "entry_time":
1576605512190, "statcycletime" 34542398334245, "logmodule":"maintenance", "logfeature":
"upgrade", "loguser": "admin", "logusersrcip":
"10.0.1.1", "logmessage": "Device validation Upgrade to version — Validation success",
"logdeviceid":"Validation", "auditdetails" :
["[18-Oct-2020 17:42:08 UTC] Published messages to vmanage(s)", "auditdetails":["[18-Oct-2020
 17:42:07 UTC] Software image: vmanage-99.99.999-
x86 64.tar.gz", "Software image download may take up to 60}
local6.info: 18-Oct-2020 17:42:07 vm10 maintenance-fragment-2/2: { minutes", "logprocessid":
```
The syslog messages related to AAA authentication and Netconf CLI access and usage are placed in the auth.log and messages.log files. Each time a Cisco vManage NMS logs into a router to retrieve statistics and status information and to push files to the router, the router generates AAA and Netconf log messages. So, over time, these messages can fill the log files. To prevent these messages from filling the log files, you can disable the logging of AAA and Netconf syslog messages by using the following commands from Cisco vManage NMS:

### **Disable logging of AAA and Netconf Syslog Messages**

**1.** vManage# **config**

Enters the configuration mode terminal

**2.** vManage(config)# **system aaa logs**

Configures the logging of AAA and Netconf system logging (syslog) messages

"software\_install-7de0ec44-d290-4429-b24532435324", "tenant":, "default"}

**3.** vManage(config-logs)# **audit-disable**

Disable logging of AAA events

**4.** vManage(config-logs)# **netconf-disable**

Disable logging of Netconf events

**5.** vManage(config-logs)# **commit**

Commit complete.

# **Configure Logging Using Cisco vManage**

Use the Logging template for all Cisco SD-WANs to configure logging to either the local hard drive or a remote host.

## **Navigate to the Template Screen and Name the Template**

- **1.** In vManage NMS, select the **Configuration** ► **Templates** screen.
- **2.** In the **Device** tab, click **Create Template**.
- **3.** From the **Create Template** drop-down, select **From Feature Template**.

Ш

- **4.** From the **Device Model** drop-down, select the type of device for which you are creating the template.
- **5.** To create a custom template for Logging, select the **Factory\_Default\_Logging\_Template** and click **Create Template**. The Logging template form is displayed. The top of the form contains fields for naming the template, and the bottom contains fields for defining Logging parameters. You may need to click a tab or the plus sign  $(+)$  to display additional fields.

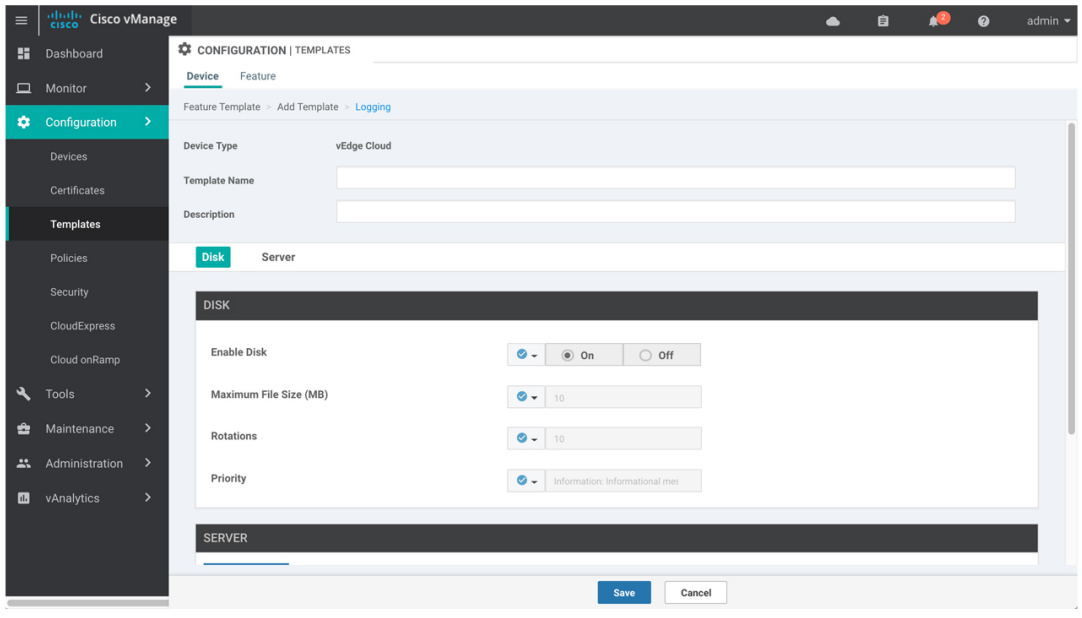

- **6.** In the **Template Name** field, enter a name for the template. The name can be up to 128 characters and can contain only alphanumeric characters.
- **7.** In the **Template Description** field, enter a description of the template. The description can be up to 2048 characters and can contain only alphanumeric characters.

When you first open a feature template, for each parameter that has a default value, the scope is set to Default (indicated by a check mark), and the default setting or value is shown. To change the default or to enter a value, click the scope drop-down to the left of the parameter field.

### **Minimum Logging Configuration**

The following logging parameters are configured by default:

- Log event notification system log (syslog) messages are logged to a file on the local device's hard disk, at a priority level of "information."
- Log files are placed in the directory /var/log on the local device.
- Log files are readable by the "admin" user.

### **Configure Logging to the Local Disk**

To configure logging of event notification system log messages to the local device's hard disk, select the **Disk** tab and configure the following parameters:

369421

# **Table 13:**

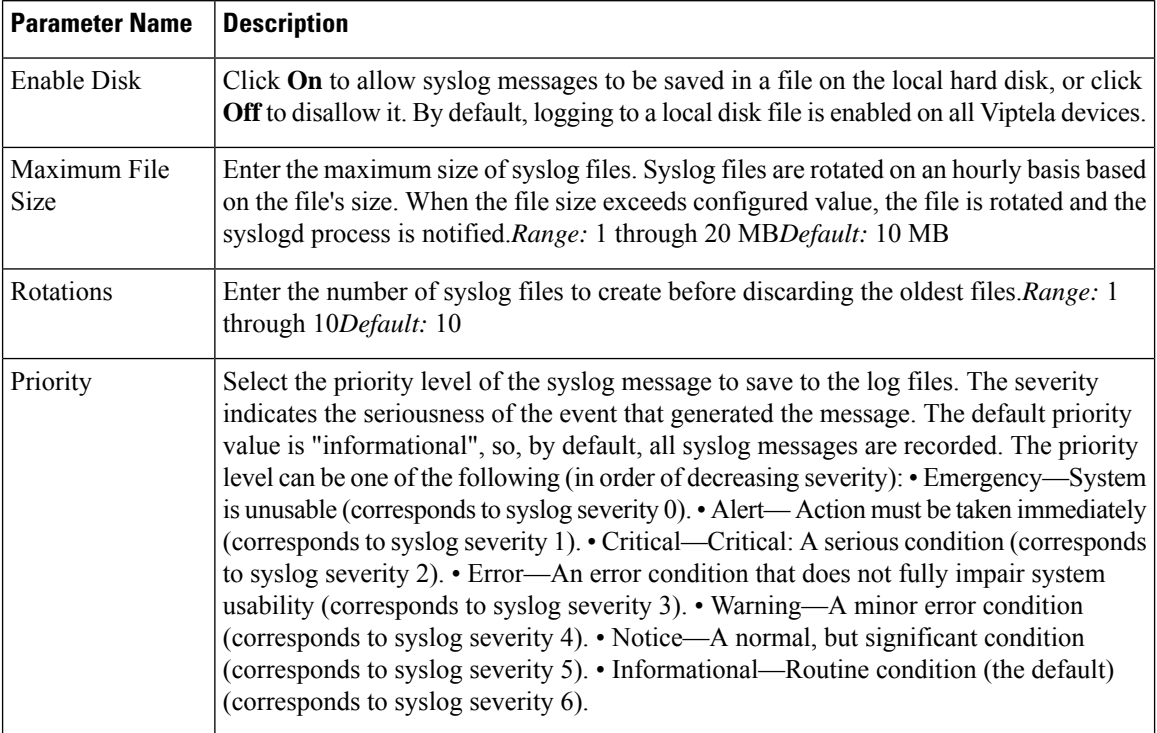

To save the feature template, click **Save**.

# *CLI equivalent:*

```
system
logging
   disk
    enable
    file
      rotate numbersize megabytes priority priority
```
# **Configure Logging to Remote Severs**

To configure logging of event notification system log messages to a remote server, click the **Server** tab. Then click **Add New Server** and configure the following parameters:

### **Table 14:**

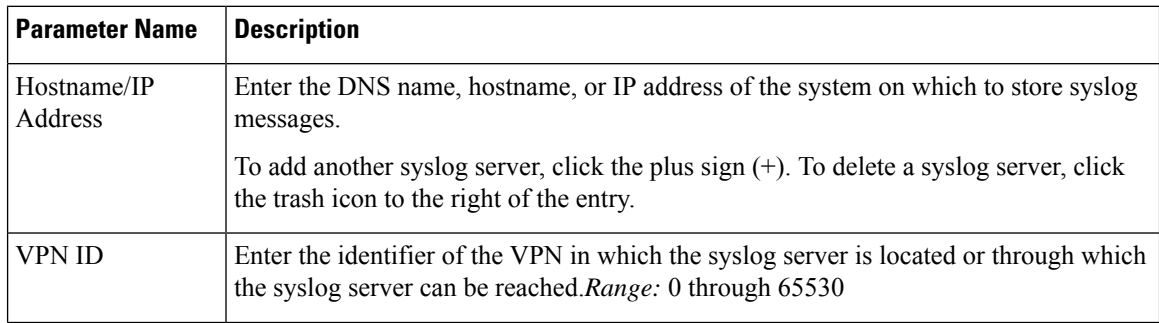

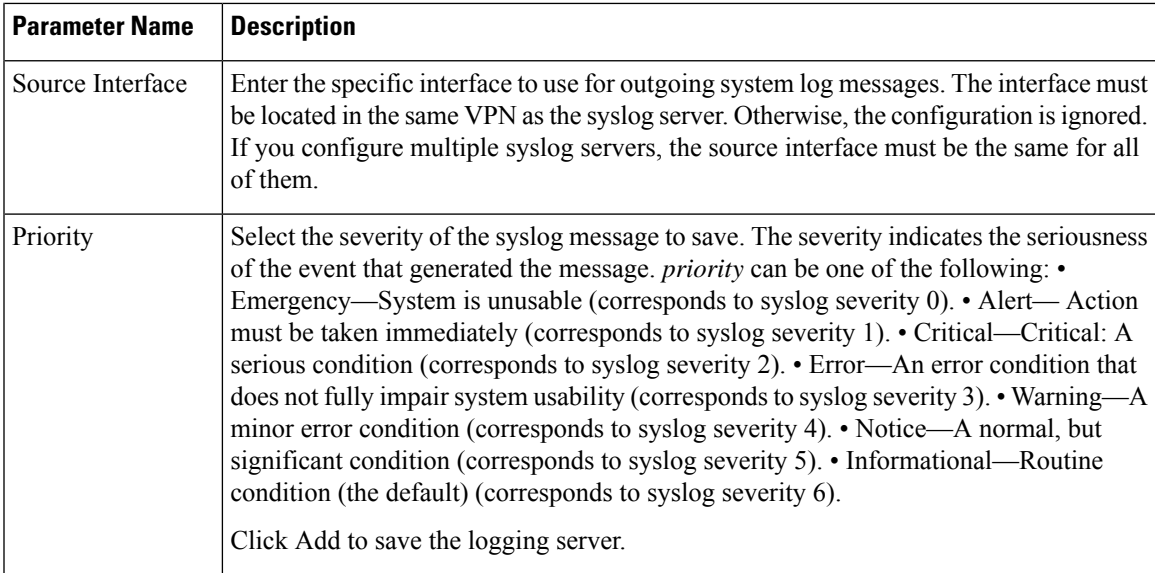

To edit a logging server, click the pencil icon to the right of the entry.

To remove a logging server, click the trash icon to the right of the entry.

To save the feature template, click **Save**.

### *CLI equivalent:*

```
system
logging
   server (dns-name | hostname | ip-address)
    priority priority
    source-interface interface-name
    vpn vpn-id
```
# **Release Information**

Introduced in Cisco vManage NMS in Release 15.2.

# **Export Cisco vManage NMS Audit Log to Syslog Server**

## **Table 15: Feature History**

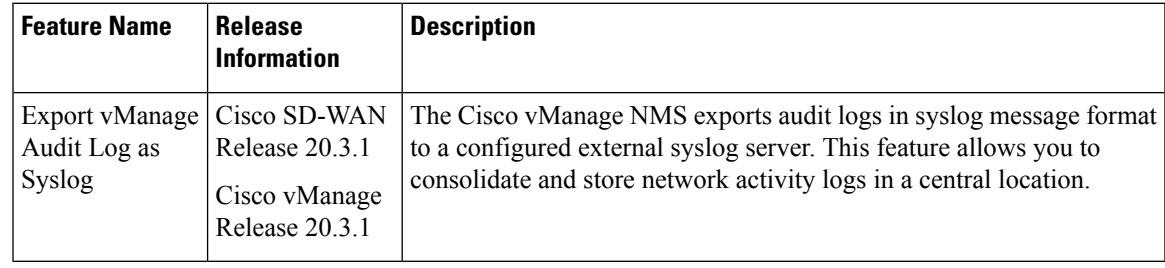

On Cisco XE SD-WAN devices and Cisco vEdge devices, you can log event notification system log (syslog) messages to files on a local device, or to files on a remote host using CLI. These event notification logs are

converted to system log files and exported to the syslog server. You can then retrieve system log information from the syslog server.

# **Configure System Logging Using CLI**

# **Log Syslog Messages to a Local Device**

By default, a priority level of "information" is enabled when you log syslog messages to a file on a local device. Use the following commands:

**1. logging disk**

Logs syslog messages on a hard disk

**Example:**

vm01(config-system)# **logging disk**

**2. enable**

Enables logging to a disk

### **Example:**

vm01(config-logging-disk)# **enable**

**3. file size** *size*

Specifies the size of syslog files in megabytes (MB) By default, the syslog files are 10 MB. You can configure the size of syslog files to be 1–20 MB.

#### **Example:**

vm01(config-logging-disk)# **file size** *3*

### **4. file rotate** *number*

Rotates syslog files on an hourly basis based on the size of the file By default, 10 syslog files are created. You can configure the rotate command to be a number from 1 through 10.

#### **Example:**

vm01(config-logging-disk)# **file rotate** *3*

For more information about logging disk commands, see the [logging](https://www.cisco.com/c/en/us/td/docs/routers/sdwan/command/sdwan-cr-book/config-cmd.html#wp3867250313) disk command.

# **Log Syslog Messages to a Remote Device**

To log event notification system log (syslog) messages to a remote host, use the following commands:

**1. logging server**

Logs syslog messages to a remote host or syslog server You can configure the name of the server by DNS name, hostname, or IP address. You can configure up to four syslog servers.

#### **Example:**

vm01(config-system)# **logging server** *192.168.0.1*

**2.** (Optional) **vpn** *vpn-id*

Specifies the VPN ID of the syslog server

#### **3.** (Optional) **source interface** *interface-name*

Specifies the source interface to reach the syslog server. The interface name can be a physical interface or a sub-interface (a VLAN-tagged interface). Ensure that the interface is located in the same VPN as the syslog server. Otherwise, the configuration isignored. If you configure multiple syslog servers, the source interface must be the same for all of them.

### **Example:**

vm01(config-server-192.168.0.1)# **source interface** *eth0*

#### **4. priority** *priority*

Specifies the severity of the syslog message to be saved. The default priority value is "informational" and by default, all syslog messages are recorded.

### **Example:**

In the following example, set the syslog priority to log alert conditions.

vm01(config-server-192.168.0.1)# **priority** *alert*

If the syslog server is unreachable, the system suspends sending syslog messages for 180 seconds. When the server becomes reachable, logging resumes. For more information about logging server commands, see the [logging](https://www.cisco.com/c/en/us/td/docs/routers/sdwan/command/sdwan-cr-book/config-cmd.html#wp3379926985) server command.

# **View System Logging Information**

To view system log settings after logging syslog messages to a remote host, use the **show logging** command. For example:

```
vm01(config-server-192.168.0.1)# show logging
```

```
System logging
   server 192.168.0.1
   source interface eth0
    exit
!
!
```
To view the contents of the syslog file, use the **show log** command. For example:

vm01(config-server-192.168.0.1)# **show log nms/vmanage-syslog.log tail 10**

To view the configured system logging settings from Cisco vManage, see [Audit](https://www.cisco.com/c/en/us/td/docs/routers/sdwan/configuration/Monitor-And-Maintain/monitor-maintain-book/m-alarms-events-logs.html#c_Audit_Log_12334.xml) Log.

To view device-specific syslog files from Cisco vManage, perform the following steps:

- **1.** In the **Administration** > **Settings** screen, ensure that you enable **Data Stream**.
- **2.** From the **Monitor** > **Network** screen, choose a Cisco vEdge device.
- **3.** Click **Troubleshooting** from the left pane.
- **4.** From the Logs pane, click **Debug Log**.
- **5.** In the **Log** Files field, select a name of the log file. The lower part of the screen displays the log information.

# <span id="page-35-0"></span>**SSH Terminal**

Use the SSH Terminal screen to establish an SSH session to a Cisco vEdge device. From an SSH session, you can issue CLI commands on a Cisco vEdge device.

# **Establish an SSH Session to a Device**

To establish an SSH session to a device:

- **1.** From the left pane, select the device on which to collect statistics:
	- **a.** Select the device group to which the device belongs.
	- **b.** If needed, sort the device list by its status, hostname, system IP, site ID, or device type.
	- **c.** Click on the device to select it.
- **2.** Enter the username and password to log in to the device.

You can now issue CLI commands to monitor or configure the device.

# <span id="page-35-1"></span>**Tenant Management**

Use the Tenant Management screen to add tenants to a Cisco vManage server that is operating in multitenant mode.

# **Add a Tenant**

- **1.** In the left pane, click the **Add Tenant** button.
- **2.** In the **Add Tenant** window:
	- **a.** Enter a name for the tenant. It can be up to 128 characters and can contain only alphanumeric characters.
	- **b.** Enter a description for the tenant. It can be up to 256 characters and can contain only alphanumeric characters.
	- **c.** Enter the name of the organization. The name is case-sensitive. It is the name in the certificates for all Cisco SD-WAN network devices, and it must be identical on all devices in the overlay network.
	- **d.** In the URL subdomain field, enter the domain name for the tenant. The domain name must include the provider's domain name. You must also configure this same domain name when you enable multitenancy mode, in **vManage Administration** > **Settings** > **Tenancy Mode**
	- **e.** Click **Save**.
- **3.** The Create Tenant screen is displayed, and the Status column shows In progress. To view status messages related to the creation of the tenant, click the > to the left of the status column. After about 1 minute, the Status column changes to Success, and the tenant table shows the tenant's system IP address.

# **View All Tenants**

To view a summary of information about all tenants, in the center of the top bar, click the provider name.

### **View a Single Tenant**

To view a summary of information about a single tenant:

- **1.** In the center of the top bar, click the provider name.
- **2.** In the table of tenants, click the tenant name. The summary information displays to the right of the name.
- **3.** To hide the summary information, click the tenant name a second time.

To view the Cisco vManage dashboard for a single tenant:

- **1.** In the center of the top bar, click **Select Tenant** to the right of the provider name.
- **2.** Select the tenant name from the drop-down.

# **Edit a Tenant**

- **1.** In the left pane, click the name of the tenant.
- **2.** In the right pane, click the Pencil icon to the right of the tenant's name.
- **3.** In the **Edit Tenant** popup, modify the tenant's name, description, or domain name.
- **4.** Click **Save**.

### **Remove a Tenant**

**1.** In the left pane, click the name of the tenant.

- **2.** In the right pane, click the **Trash** icon to the right of the tenant's name.
- **3.** In the **Delete Tenant** popup, enter your Cisco vManage password and click **Save.**

i.